# *User's Guide ADS7953EVM-PDK* 评估模块

# **JU TEXAS INSTRUMENTS**

#### 摘要

本用户指南介绍了 ADS7953 评估模块 (EVM) 性能演示套件 (PDK) 的特性、操作和使用。该套件是 [ADS7953](https://www.ti.com.cn/product/cn/ADS7953) 器 件的评估平台,ADS7953 是一款 12 位 16 通道 1MSPS 单端模拟输入逐次逼近寄存器 (SAR) 模数转换器 (ADC),具有易于使用的串行编程接口 (SPI)。借助硬件、软件以及通过通用串行总线 (USB) 接口连接计算机, ADS7953EVM-PDK 可以简化评估。本用户指南包括完整的电路说明、原理图和物料清单 (BOM)。

本文档中的评估板、评估模块 和 *EVM* 等术语指的是 ADS7953EVM-PDK。

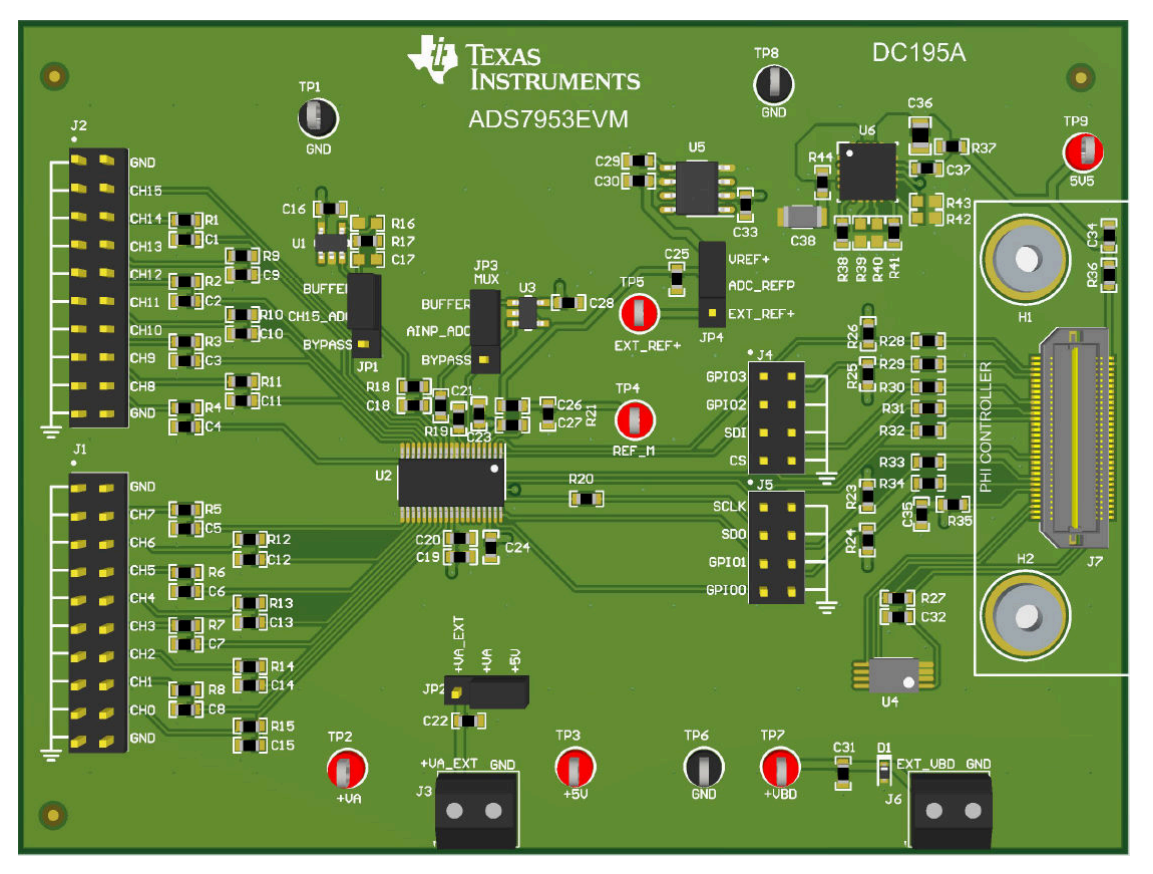

#### **ADS7953EVM-PDK** 评估模块

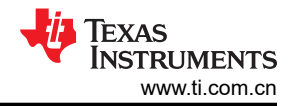

# 内容

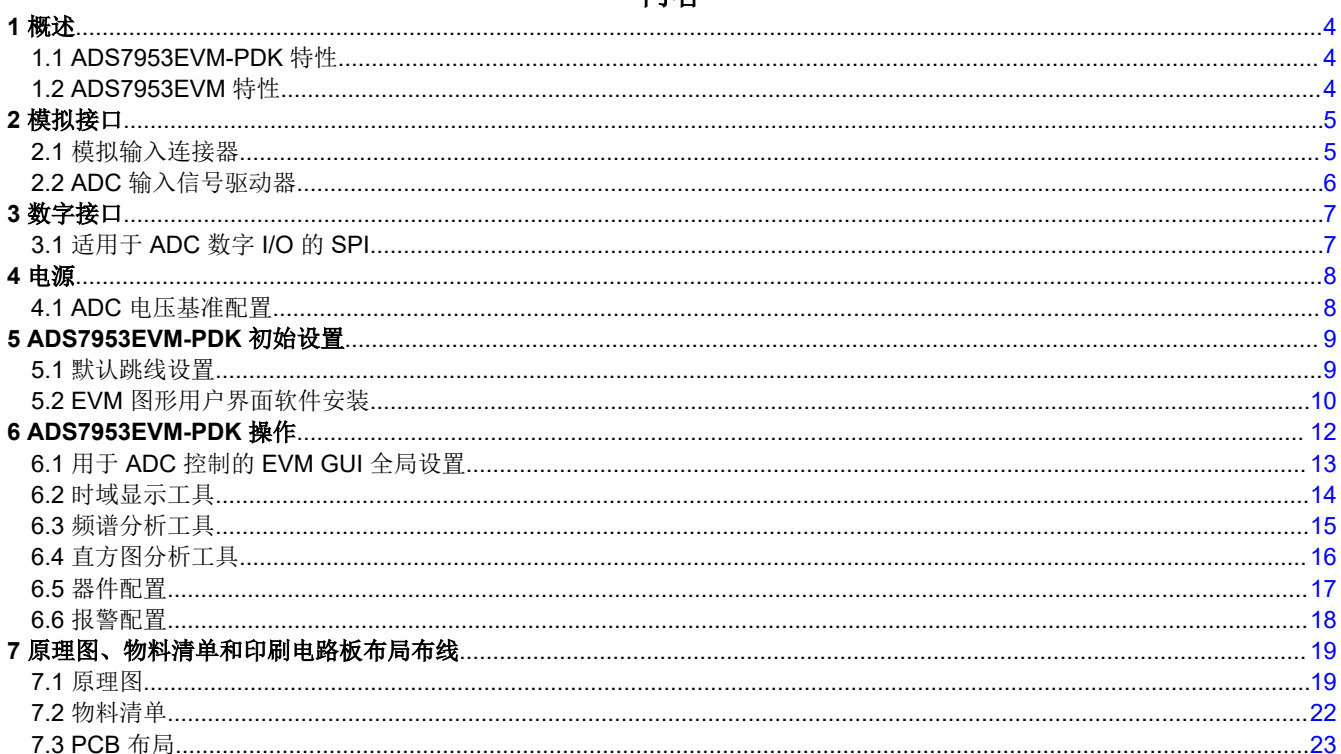

# 插图清单

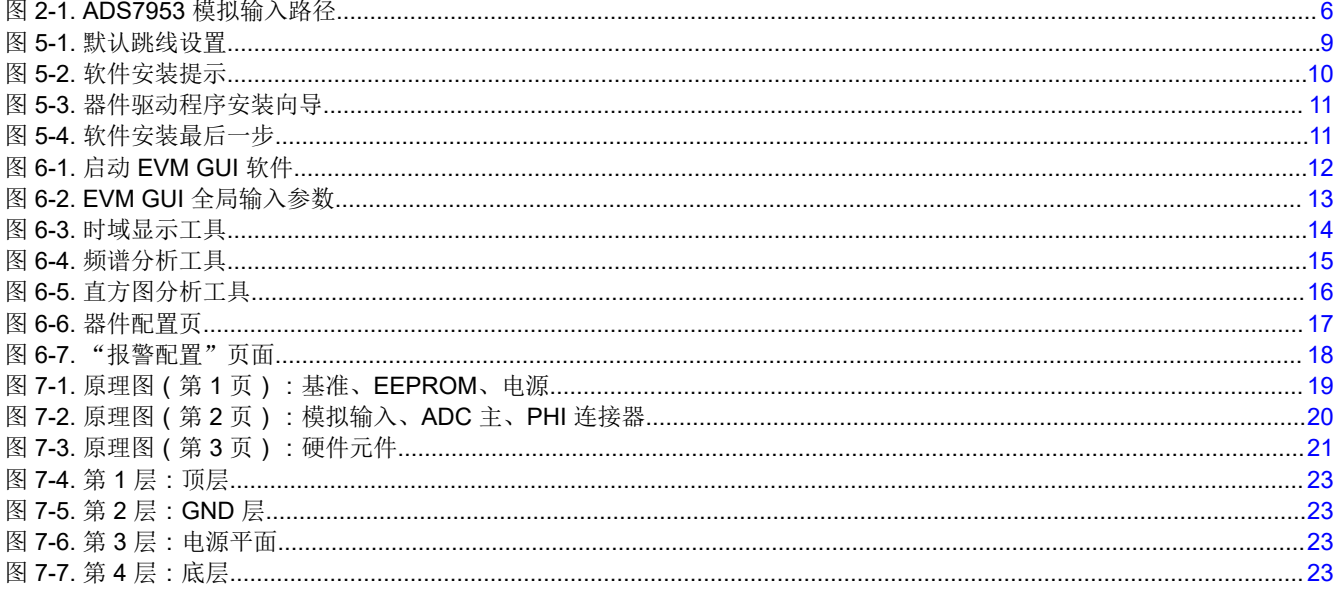

# 表格清单

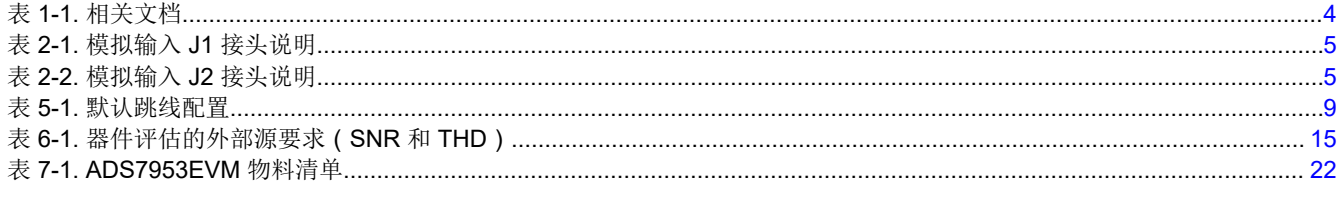

### 商标

LabVIEW<sup>™</sup> is a trademark of National Instruments.

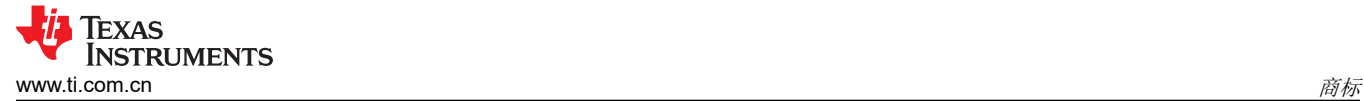

Microsoft® and Windows® are registered trademarks of Microsoft Corporation. 所有商标均为其各自所有者的财产。

<span id="page-3-0"></span>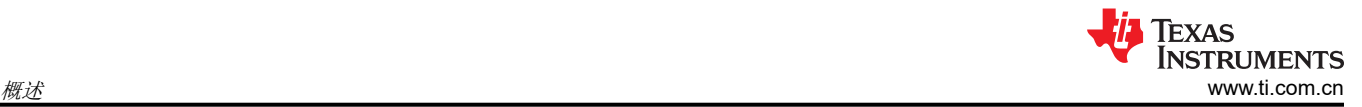

# **1** 概述

ADS7953EVM-PDK 评估套件包括 ADS7953EVM 电路板和精密主机接口 (PHI) 控制器板,借助此套件可使随附 的计算机软件通过 USB 与 ADC 进行通信,实现数据采集和分析。

ADS7953EVM 电路板包含 ADS7953 SAR ADC 以及使 ADC 实现卓越性能所需的所有外设模拟电路和元件。

PHI 控制器板主要提供三个功能:

- 通过 USB 端口提供从 EVM 到计算机的通信接口
- 提供与 ADS7953 器件进行通信所需的数字输入和输出信号
- 为 ADS7953EVM 电路板上的所有有源电路供电

除了 ADS7953EVM 和 PHI 控制器板之外,该评估套件还包括用于连接计算机的 A 转 Micro-B USB 电缆。

以下相关文档可从[德州仪器](https://www.ti.com) (TI) 网站获取。

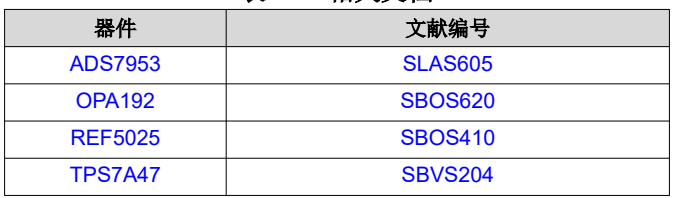

#### 表 **1-1.** 相关文档

#### **1.1 ADS7953EVM-PDK** 特性

ADS7953EVM-PDK 具有以下特性:

- 对 ADS7953 ADC 进行诊断测试和准确的性能评估所需的硬件和软件
- USB 供电:无需外部电源
- PHI 控制器板提供可通过 USB 2.0 ( 或更高版本 ) 方便地连接至 ADS7953 ADC 的通信接口,实现电力输送以 及数字输入和输出
- 适用于 Microsoft® Windows® 10 64 位操作系统的易用评估软件

### **1.2 ADS7953EVM** 特性

ADS7953EVM 具有以下特性:

- 板载低噪声、低失真 ADC 输入驱动器经过优化,可满足通道 15 引脚和 MXO-AINP 引脚上的 ADC 性能要求
- 所有 16 个通道均配备 RC 电荷桶滤波器
- 板载超低噪声、低压降 (LDO) 稳压器为运算放大器和 ADC 生成电源

# <span id="page-4-0"></span>**2** 模拟接口

ADS7953 是一款低功耗、16 通道 SAR ADC,支持单端模拟输入。ADS7953EVM 使用 [OPA192](https://www.ti.com.cn/product/cn/OPA192) 驱动可选路径, 例如通道 15 和 ADC 的 AINP 引脚。ADS7953EVM 专为轻松连接各种模拟源而设计。本节介绍了前端驱动器电 路的详细信息,包括模拟输入信号源的跳线配置。

#### **2.1** 模拟输入连接器

ADS7953EVM 设计为通过 100mil 接头连接外部模拟源。模拟源可以使用 100mil 跳线电缆或微型捕捉器连接到连 接器 J1 和 J2 的引脚 4 至 18。表 2-1 和表 2-2 列出了模拟输入连接器。

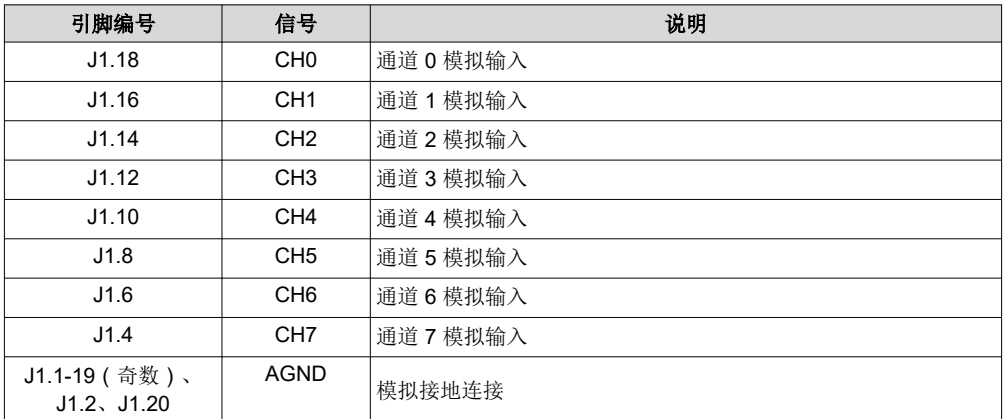

#### 表 **2-1.** 模拟输入 **J1** 接头说明

#### 表 **2-2.** 模拟输入 **J2** 接头说明

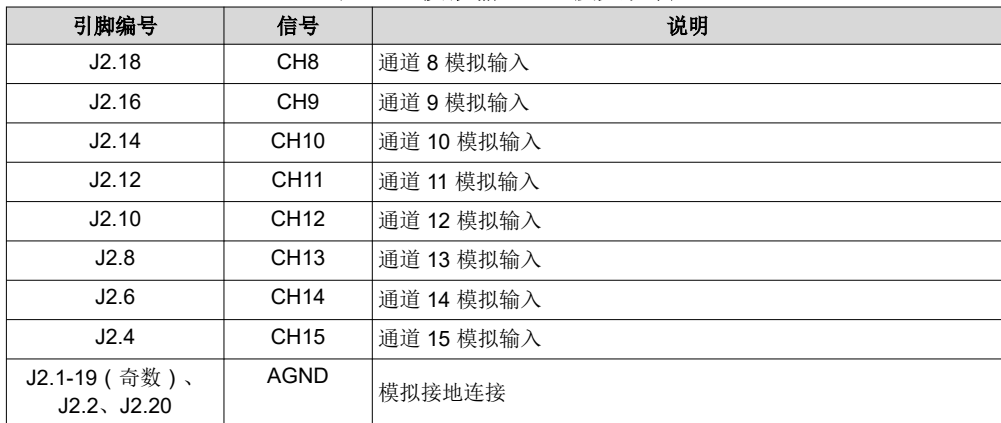

<span id="page-5-0"></span>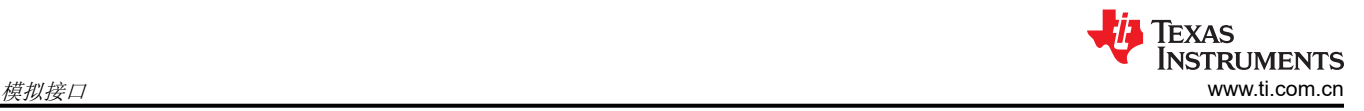

### **2.2 ADC** 输入信号驱动器

SAR ADC 输入端接在开关电容器网络中,这些网络在开关关闭时会产生较大的瞬时电流负载,从而有效地使 ADC 输入动态低阻抗。因此,ADC 的模拟输入由单位增益缓冲器配置中使用的 [OPA192](https://www.ti.com.cn/product/cn/OPA192) 驱动,以便以 ADS7953 的完整器件吞吐量保持最大负载 (1MSPS) 下的 ADC 性能。

#### **2.2.1** 输入信号路径

图 2-1 展示了施加到 ADS7953EVM 的模拟输入的信号路径。在单位增益缓冲器配置中使用单独的 [OPA192](https://www.ti.com.cn/product/cn/OPA192) 放大 器来驱动通道 15 (CH15) 的独立模拟输入。额外的 OPA192 从内部多路复用器输出 (MXO) 连接到 ADC 输入 (AINP)。板载配置可通过表 [5-1](#page-8-0) 中列出的可配置跳线选项旁路两个 OPA192 放大器。这里选择了值为 33Ω 和 270pF 的 RC 滤波器, 从而在 ADS7953 的最大吞吐量 (1MSPS) 条件下实现出色的性能。

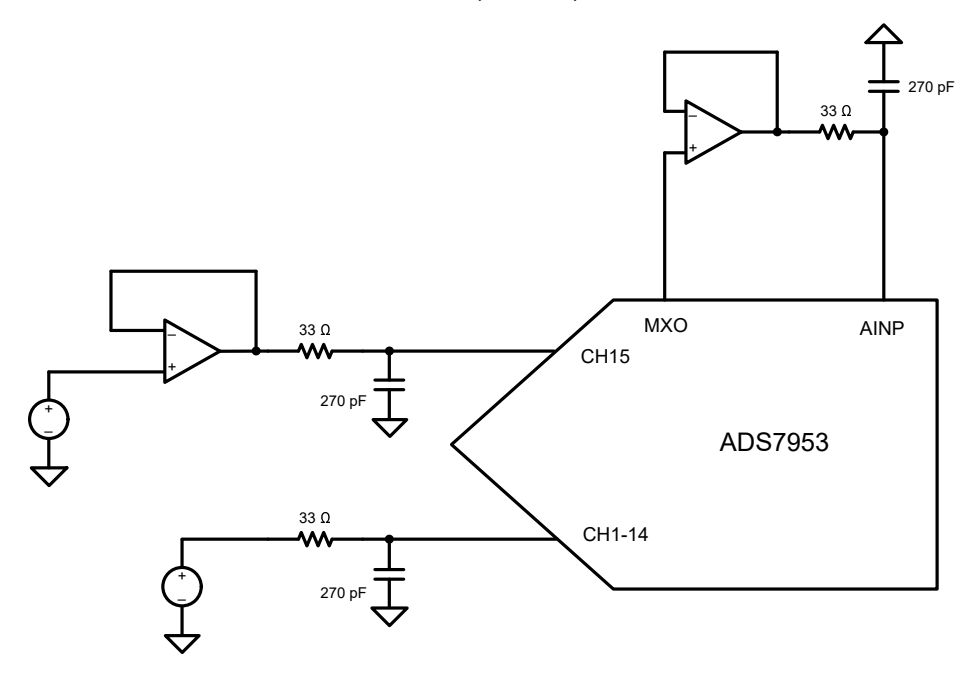

图 **2-1. ADS7953** 模拟输入路径

# <span id="page-6-0"></span>**3** 数字接口

如[节](#page-3-0) 1 中所述, ADS7953EVM 与 PHI 进行连接, 而 PHI 通过 USB 与计算机进行通信。该 EVM 上与 PHI 通信的 两个器件是 ADS7953 ADC (通过 SPI)和 EEPROM (通过 I<sup>2</sup>C 接口)。电擦除可编程只读存储器 (EEPROM) 经过预编程,包含配置和初始化 ADS7953EVM-PDK 平台所需的信息。将硬件初始化后,不再使用 EEPROM。

#### **3.1** 适用于 **ADC** 数字 **I/O** 的 **SPI**

ADS7953EVM-PDK 支持 [ADS7953](https://www.ti.com.cn/product/cn/ADS7953) 数据表中详述的接口和 ADC 输入模式。PHI 能够在 3.3V 逻辑电平下运行, 并直接连接到 ADC 的数字 I/O 线路。

# <span id="page-7-0"></span>**4** 电源

ADS7953 支持采用模拟电源以各种模式运行。模拟电源 (+VA) 的工作电压范围为 2.7V 至 5.25V。同一电源用于 为两个 OPA192 放大器供电。数字电源 (+VBD) 的工作电压范围为 1.7V 至 5.25V, 独立于模拟电源运行。

ADS7953EVM 的模拟部分由使用低噪声、低压降稳压器 [TPS7A47](https://www.ti.com.cn/product/cn/TPS7A47) 生成的 5V 电源 (+5V) 供电。模拟电源可配置 为使用端子块 J3 上提供的外部电源运行。对于外部模拟电源, 请将 JP2 与位置 2-3 上的分流器短接。否则, 请 将分流器保持在默认位置 1-2,以使用板载 TPS7A47 生成的电源。

ADC 的数字部分和 EEPROM 由来自 PHI 的 3.3V 电源供电。如果 PHI 未连接到 ADS7953EVM, 则可以通过端 子块 J6 提供外部数字电源。

#### **4.1 ADC** 电压基准配置

ADS7953 由外部 2.5V 电压基准供电。默认情况下,ADS7953 EVM 配置为在 [REF5025](https://www.ti.com.cn/product/cn/REF5025) 提供的板载 2.5V 基准电 压下工作。默认情况下,会在 JP4 的位置 1-2 上放置分流器。

此外,还可以绕过板载电压基准并为 ADS7953 REFP 引脚提供外部电压基准。为电路板提供外部基准时,必须通 过在 JP4 的位置 2-3 之间添加一个分流器来禁用板载电压基准,并且可以在 TP5 上施加外部基准。为该 EVM 提 供外部电压基准可实现 ADS7953 的 2 × V<sub>RFF</sub> 模式。

ADS7953 REFM 引脚默认设置为接地。但是,可以通过移除 R21 并将所需的 REF\_M 电压施加到 TP4 来使用不 同的电压。

<span id="page-8-0"></span>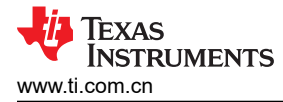

# **5 ADS7953EVM-PDK** 初始设置

本节介绍了为正确操作 ADS7953EVM-PDK 所必须完成的初始硬件和软件设置过程。

### **5.1** 默认跳线设置

图 5-1 详细介绍了 ADS7953EVM-PDK 的跳线位置。

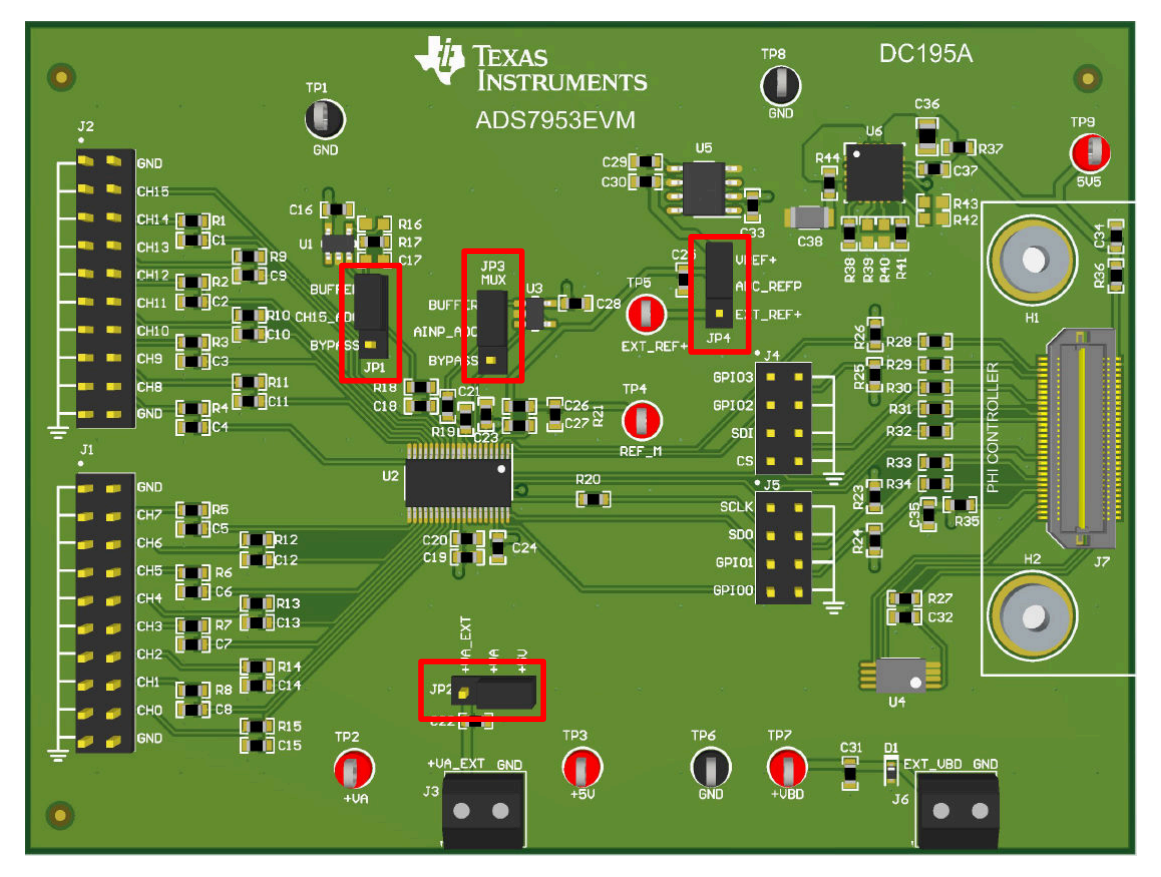

#### 图 **5-1.** 默认跳线设置

表 5-1 列出了每个跳线的功能和默认配置。

#### 表 **5-1.** 默认跳线配置

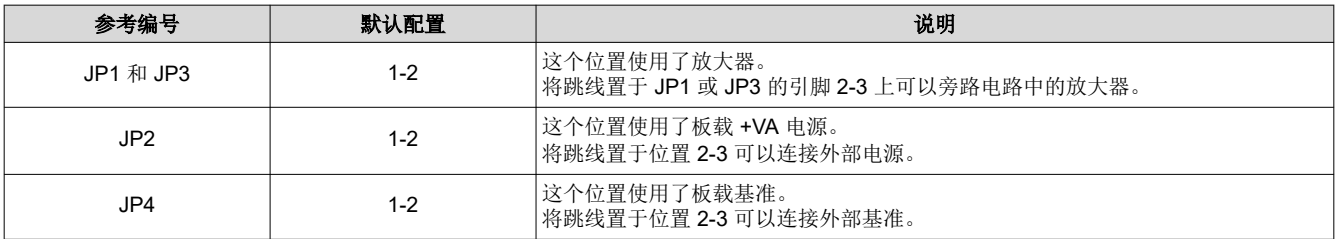

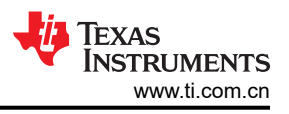

### <span id="page-9-0"></span>**5.2 EVM** 图形用户界面软件安装

以下步骤介绍了如何为 ADS7953 EVM 图形用户界面 (GUI) 安装软件。

- 1. 从 [ADS7953EVM-PDK](http://www.ti.com/tool/ads8353Q1EVM-PDK) 工具文件夹的*立即订购并开发* 部分下载最新版本的 EVM GUI 安装程序, 然后运行 GUI 安装程序以在计算机上安装 EVM GUI 软件。
- 2. 接受许可协议 (图 5-2), 并按照屏幕说明进行操作, 以完成安装。

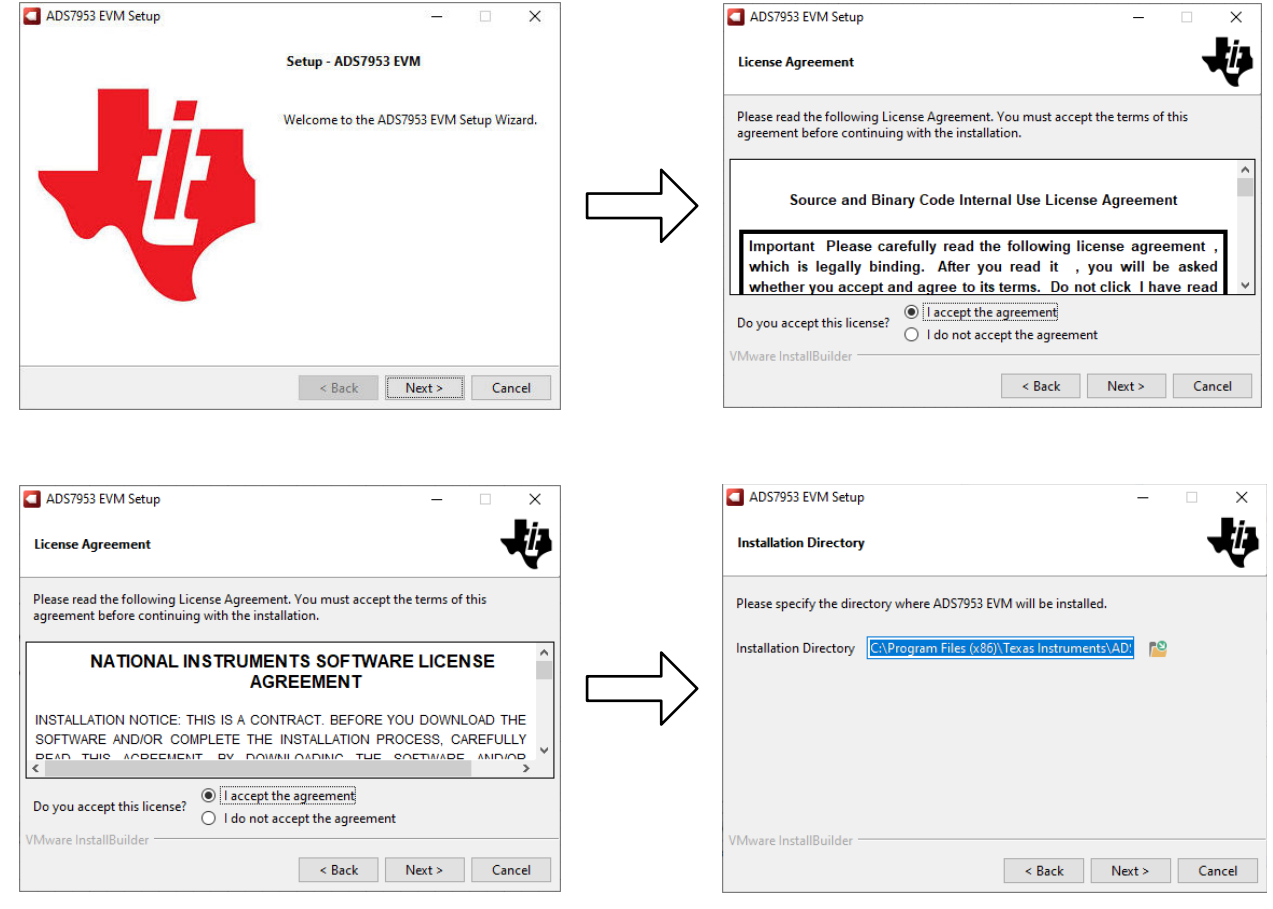

图 **5-2.** 软件安装提示

<span id="page-10-0"></span>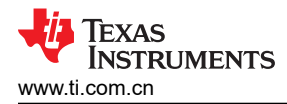

3. 在 ADS7953EVM GUI 安装过程中,屏幕上会显示器件驱动程序安装向导(图 5-3)。点击 *Next* 按钮继续, 然后在安装完成后点击 *Finish* 按钮。

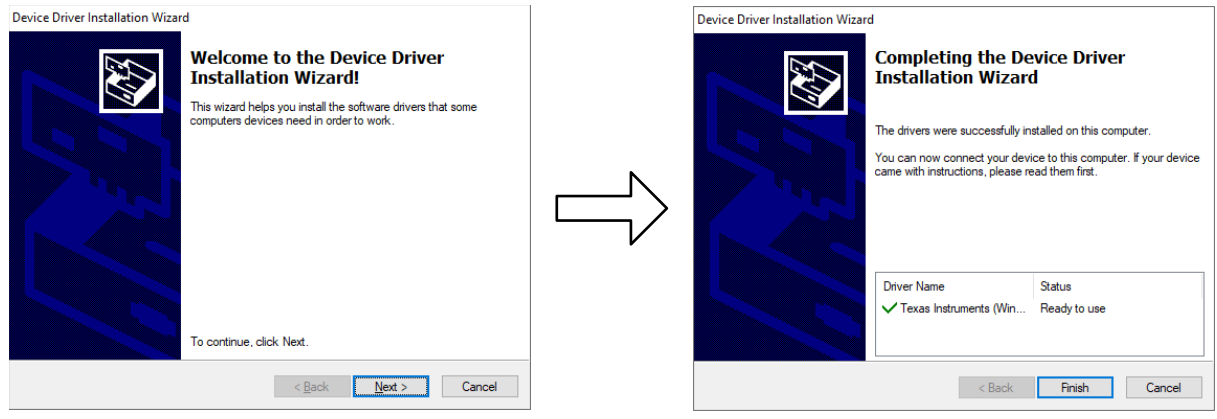

#### 图 **5-3.** 器件驱动程序安装向导

备注

屏幕上可能会出现一条通知,表示 Windows 无法验证此驱动程序软件的发布者。选择 *Install this driver software anyway* 选项。

该器件需要 LabVIEW™ 运行时引擎,如果尚未安装,则系统并不会提示您安装此软件。 4. 在这些安装完成后,选中 *Create Desktop Shortcut* 框(如图 5-4 所示)。

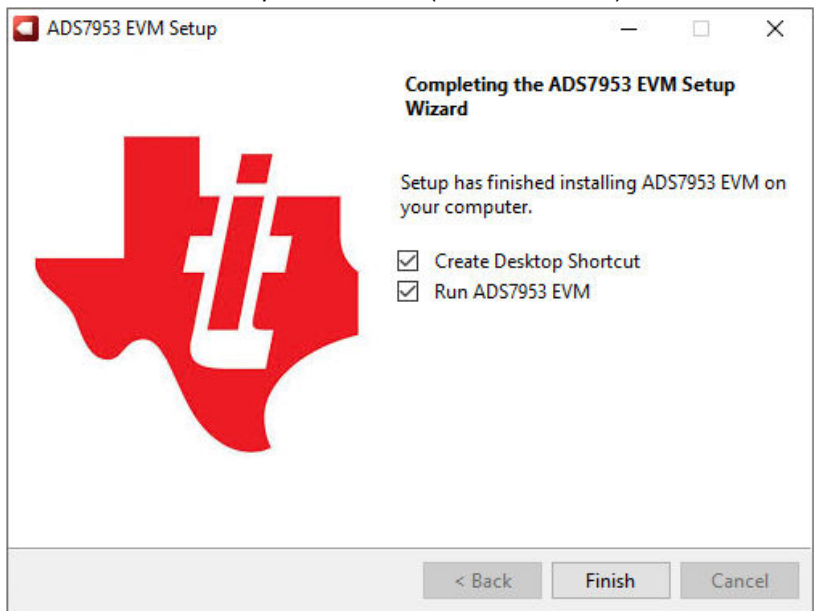

#### 图 **5-4.** 软件安装最后一步

<span id="page-11-0"></span>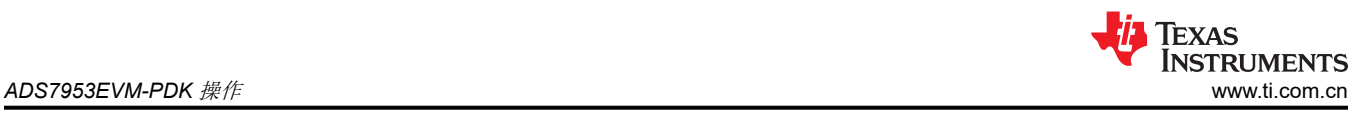

# **6 ADS7953EVM-PDK** 操作

以下说明是将该器件连接到计算机和评估该器件性能的分步指南。

- 1. 将器件 EVM 连接至 PHI 电路板。
- 2. 使用提供的 USB 电缆将 PHI 连接到计算机。
	- PHI 上的 LED D5 亮起,表示 PHI 已通电。
	- PHI 上的 LED D1 和 D2 开始闪烁,表示 PHI 已启动且正在与 PC 通信。
- 3. 从安装路径启动器件 EVM GUI 软件,如图 6-1 所示,或使用安装过程中创建的桌面快捷方式。

| <b>Duick access</b> | $\overline{\wedge}$<br>Name    | Date modified     | Type                | Size            |
|---------------------|--------------------------------|-------------------|---------------------|-----------------|
|                     | <b>Configuration Files</b>     | 9/19/2022 4:01 PM | File folder         |                 |
| <b>P.</b> Tl Drive  | Library                        | 9/19/2022 4:01 PM | File folder         |                 |
| $\Box$ This PC      | Licenses                       | 9/19/2022 4:01 PM | File folder         |                 |
|                     | <b>PHI Driver</b>              | 9/19/2022 4:01 PM | File folder         |                 |
| Network             | <b>Shared Library</b>          | 9/19/2022 4:01 PM | File folder         |                 |
|                     | ADS7953 EVM.exe                | 8/17/2022 2:44 AM | Application         | 15,612 KB       |
|                     | ADS7953 EVM.exe.config         | 7/11/2022 5:40 AM | <b>CONFIG File</b>  | 1 KB            |
|                     | ADS7953 EVM.ini<br>燃           | 8/17/2022 2:43 AM | Configuration sett  | 1 KB            |
|                     | <b>EEPROM Details.ini</b><br>撼 | 7/20/2022 2:50 AM | Configuration sett  | 1 KB            |
|                     | Page List.ini<br>捻             | 7/14/2022 5:00 AM | Configuration sett  | 2 K B           |
|                     | Register Map.xml               | 7/18/2022 9:44 AM | <b>XML Document</b> | 1 KB            |
|                     | uninstall.dat                  | 9/19/2022 4:03 PM | <b>DAT File</b>     | 7 <sub>KB</sub> |
|                     | uninstall.exe                  | 8/17/2022 2:46 AM | Application         | 6,190 KB        |

图 **6-1.** 启动 **EVM GUI** 软件

# <span id="page-12-0"></span>**6.1** 用于 **ADC** 控制的 **EVM GUI** 全局设置

图 6-2 展示了 GUI 的输入参数 (以及默认值),通过这些参数可以应用 ADS7953EVM-PDK 的各种功能。这些设 置是全局设置,一直存在于左上窗格(或从一页到另一页)列出的 GUI 工具中。

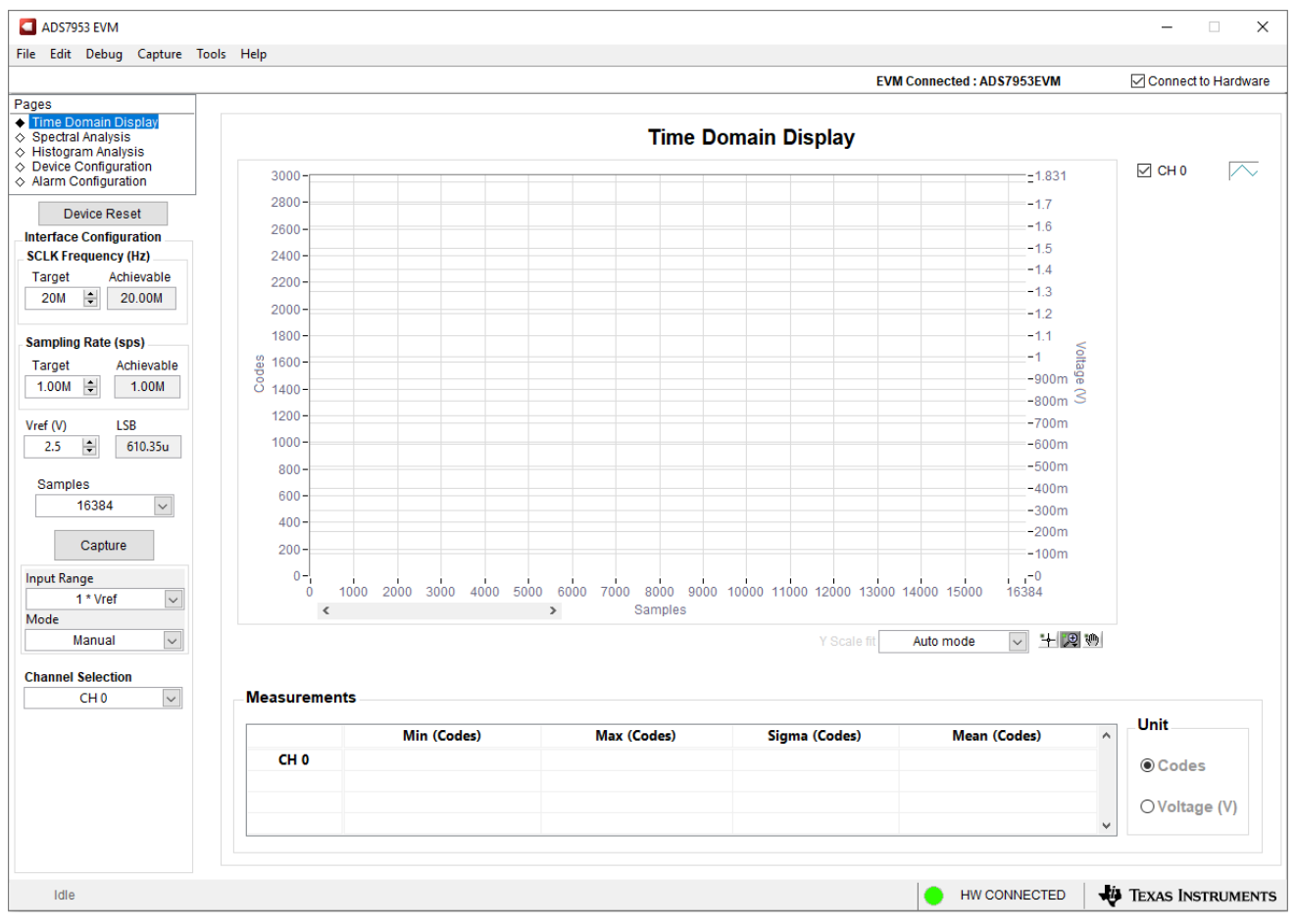

#### 图 **6-2. EVM GUI** 全局输入参数

可在此页面上选择 ADS7953 接口配置。该 GUI 允许用户使用下拉菜单选择 ADC 输入范围、工作模式(手动、自 动 1 和自动 2)、ADC 电压基准和 ADC 通道选择。

此页面上选择了 *SCLK Frequency* 和 *Sampling Rate* 设置。GUI 可让用户为这两个参数输入目标值,并且 GUI 在 考虑所选器件模式的时序限制后计算可实现的更接近值。

指定目标 SCLK 频率 (Hz), GUI 会尝试更改 PHI 锁相环 (PLL) 设置来尽可能匹配此频率; 但可实现的频率可能与 所输入的目标值不同。同样,可以通过修改 *Target Sampling Rate* 参数 (Hz) 来调节 ADC 的采样率。可实现的 ADC 采样率可能与目标采样率不同,具体取决于所应用的 SCLK 频率和显示的可实现的最接近匹配值。因此,用 户可通过此页面以重复方式测试器件上的各种可用设置,直到找到相应测试场景的理想设置。

<span id="page-13-0"></span>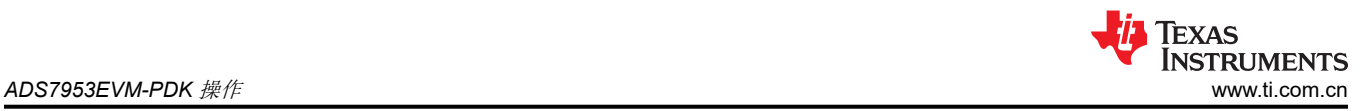

# **6.2** 时域显示工具

时域显示 工具显示了 ADC 对给定输入信号的响应。此工具用于研究 ADC 或前端驱动电路的行为和解决任何严重 问题。

用户可以根据图 6-3 中指示的选定接口模式设置,使用 *Capture* 按钮从 ADS7953EVM-PDK 触发捕获所选样本数 目的数据。样本指标位于 x 轴上, 两个 y 轴显示相应的输出代码, 以及基于指定基准电压的等效模拟电压。将页 面切换到后续部分中描述的任何分析工具都会触发对同一组数据执行计算。

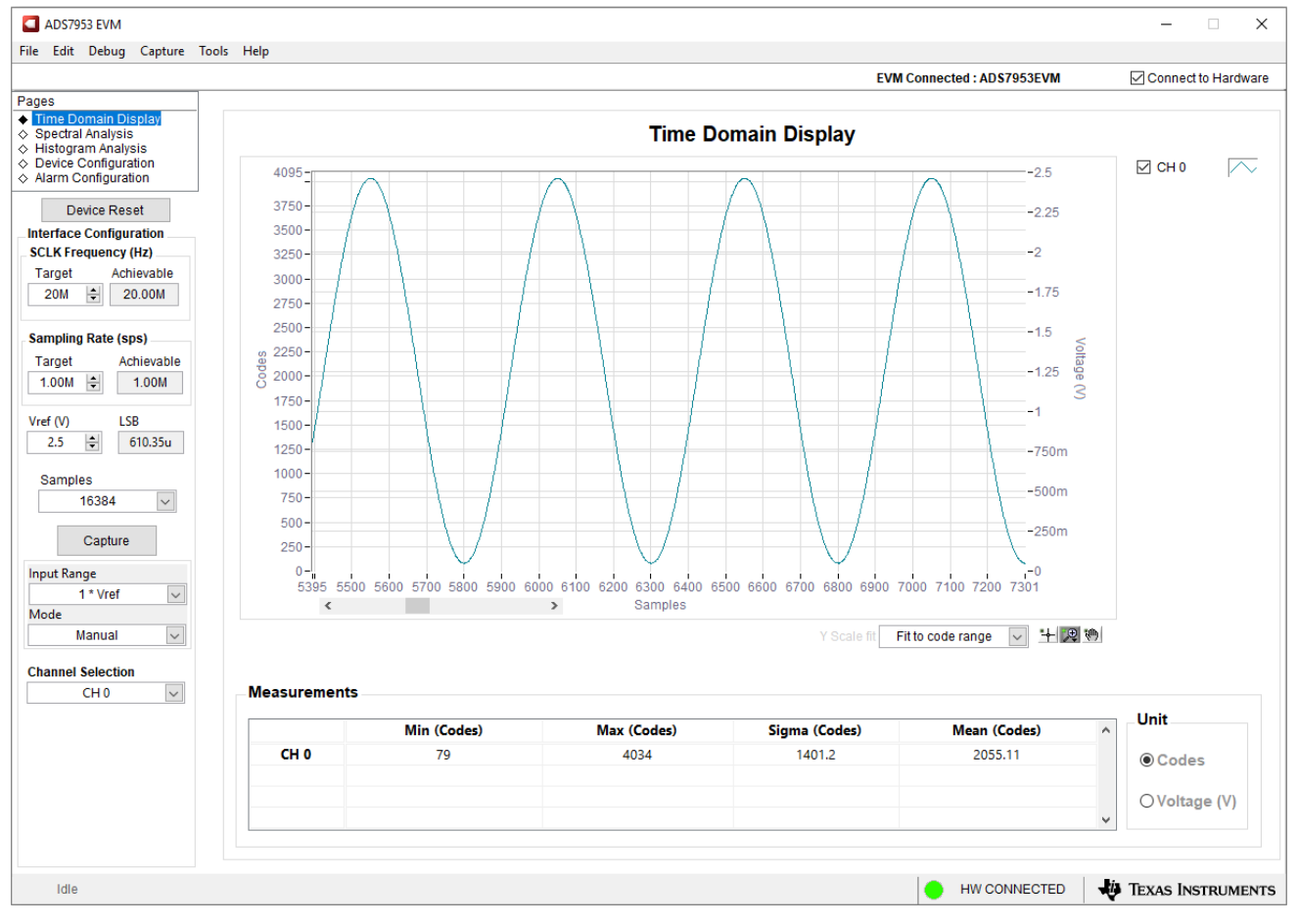

图 **6-3.** 时域显示工具

<span id="page-14-0"></span>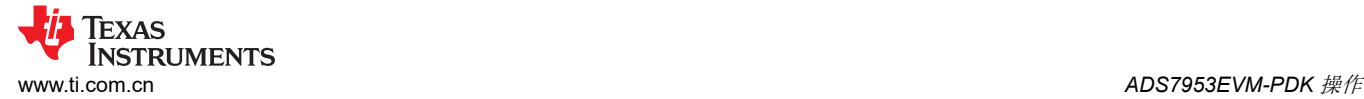

# **6.3** 频谱分析工具

频谱分析工具(图 6-4)旨在通过使用"7-term Blackman-Harris"窗口设置的单音正弦信号快速傅里叶变换 (FFT) 分析来评估 ADS7953 SAR ADC 的动态性能(SNR、THD、SFDR、SINAD 和 ENOB)。另外,窗口设置 为 *None* 可用于搜索直流输入中频率范围内的噪声杂散。

要进行动态性能评估,外部单端源必须具有比该 ADC 更好的规格,以确保测量的系统性能不受信号源性能的限 制。因此,外部基准源必须满足表 6-1 中所列的源要求。或者,用户可以使用[精密信号注入器](http://www.ti.com/tool/PSIEVM) EVM 来提供低失 真、低噪声、2kHz 输入信号以驱动 ADC 的输入,并与大多数 TI SAR ADC 评估模块 (EVM) 配对使用。该电路板 通过 USB 供电,还提供与 PC 的用户界面连接。

| 表 6-1. 器件评估的外部源要求 (SNR 和 THD |          |  |  |
|------------------------------|----------|--|--|
| 规格说明                         | 规格值      |  |  |
| 信号频率                         | 2kHz     |  |  |
| 外部源类型                        | 单端       |  |  |
| 最低 SNR                       | 90dB     |  |  |
| 最低 THD                       | $-100dB$ |  |  |

ADS7953 EVM X  $\overline{\phantom{a}}$ File Edit Debug Capture Tools Help **EVM Connected: ADS7953EVM** Connect to Hardware Pages → Time Domain Display<br>◆ Spectral Analysis<br>◇ Histogram Analysis **Spectral Analysis**  $\diamond$  Device Configuration<br>  $\diamond$  Alarm Configuration **Configuration Measurements** Harmonics (dBFS) **Display Channel**  $-0.48$ Device Reset SNR (dB) SFDR (dBc) SINAD (dB) **ENOB**  $H1$ THD (dB)  $\overline{A}$ **CH 15**  $H<sub>2</sub>$  $-84.62$  $\check{ }$ **Interface Configuration** 61.4543  $-82.8153$ 80.0486 61.4227 9.91075  $H3$  $-105.28$ **SCLK Frequency (Hz)** Window  $H4$  $-96.89$ Target Achievable 7 Term B-Harris  $\sqrt{ }$  $H<sub>5</sub>$  $-91.84$  $20M$   $\div$  20.00M Device Fs (Hz) Fi Calc (Hz) Signal Pwr (dBFS) Max Spur (dBc) Max Spur (Hz)  $-101.93$ H<sub>6</sub> # Harmonics 1.00M 1.99998k  $-0.481765$  $-80.0486$ 345613  $H7$  $-96.56$  $\left| \bullet \right|$  $\overline{9}$ **Sampling Rate (sps)**  $\overline{L10}$  $10277$ Target Achievable  $1.00M$  $1.00M$ Y Scale Unit @ dBFS OdBc FFT X **LSB**  $\overline{20}$ Vref (V)  $[H1]$  $\left|\frac{\bullet}{\bullet}\right|$  $2.5$ 610.35u  $\mathbf{0}$ Samples  $-20$  $\overline{\mathcal{S}}$ 2097152  $40^{12}$ Capture plitude (dBFS)  $-60$  $-80$  $[H2]$ **Input Range TH51**  $\overline{\mathbf{v}}$  $[HA]$ 1 \* Vref  $[H3]$  $[H7]$  $-100$  $[H6]$ Mode  $[H|8]$ **JH101.** Manual  $\backsim$  $-120$  $-140$ **Channel Selection CH15**  $\check{~}$  $-160$  $-180$  $-200 -$ 2000 6000 8000 10000 12000 14000 16000 21998.6  $4000$ 18000 20000 Frequency (Hz) ○Mark Harmonics □Display DC + 2 秒 Idle HW CONNECTED **W** TEXAS INSTRUMENTS

图 **6-4.** 频谱分析工具

<span id="page-15-0"></span>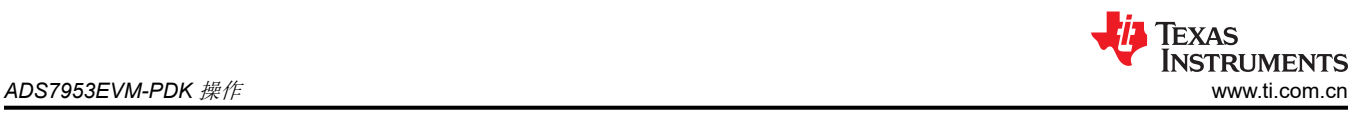

# **6.4** 直方图分析工具

直方图分析 工具可用于估算因噪声导致的性能下降而产生的 ADC 的有效分辨率。有效分辨率是 ADC 测量分辨率 位数的指标,此类分辨率是在测量直流信号时由连接到 ADC 的各种源产生的噪声引起的性能损失所致。(从诸如 输入驱动电路、基准驱动电路、ADC 电源和 ADC 自身等来源)耦合到 ADC 输出的噪声累积效应反映在 ADC 输 出代码直方图的标准偏差中,该直方图是通过对应用于给定通道的直流输入执行多次转换而获得的。

点击 Capture 按钮后将显示与直流输入相对应的直方图。图 6-5 中显示的示例捕捉是通过配置为单端、1 x V<sub>RFF</sub> 模式的 ADC 以及由 +1V 驱动的 AINP 引脚进行捕捉。

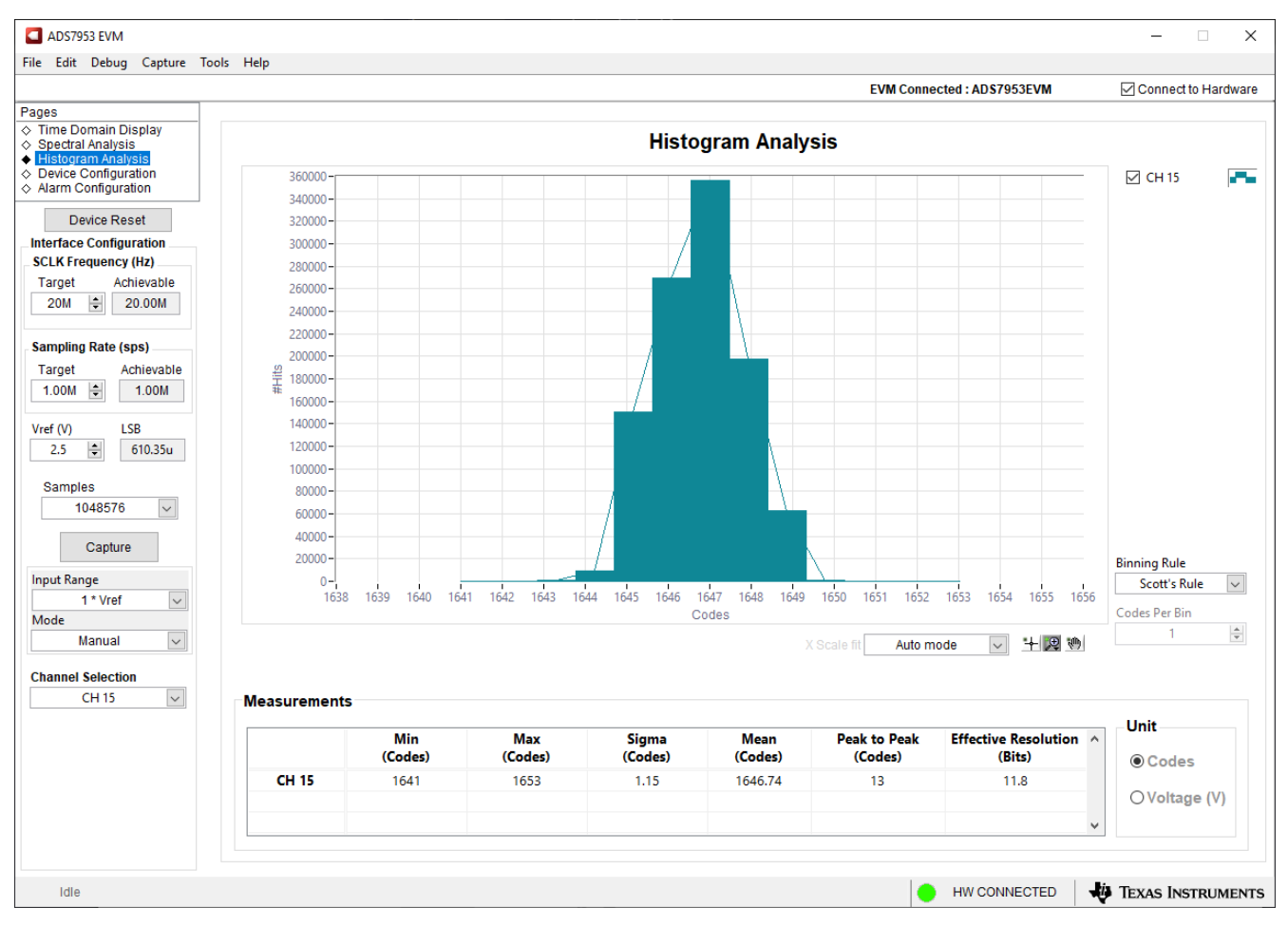

图 **6-5.** 直方图分析工具

#### <span id="page-16-0"></span>**6.5** 器件配置

*Device Configuration* 页面用于配置 ADS7953 ADC 提供的 GPIO 和常规设置。ADS7953 器件有四个 GPIO 引 脚,这些引脚可以单独配置用于各种功能,例如通用输入 (GPI)、通用输出 (GPO)、断电输入、器件范围输入和警 报阈值。并非所有 GPIO 都能够提供每种功能。有关更多详细信息,请参阅 [ADS7953](https://www.ti.com.cn/product/cn/ADS7953) 数据表 的 *GPIO* 寄存器 部 分。可以使用下拉菜单选择这些 GPIO 功能。GPIO 方向可以配置为输入或输出。这些 GPIO 设置可通过点击图 6-6 所示的按钮来编程到 ADC 中。

也可以在此页面中配置图 6-6 中所示的常规设置。如果 GPIO 配置为 GPO,则输出可以由用户控制为逻辑 *0* 或 *1*。常规设置下面是四个可视 GPIO 警报,当 GPI 输入值等于逻辑 *1* 时,这些警报会亮起。

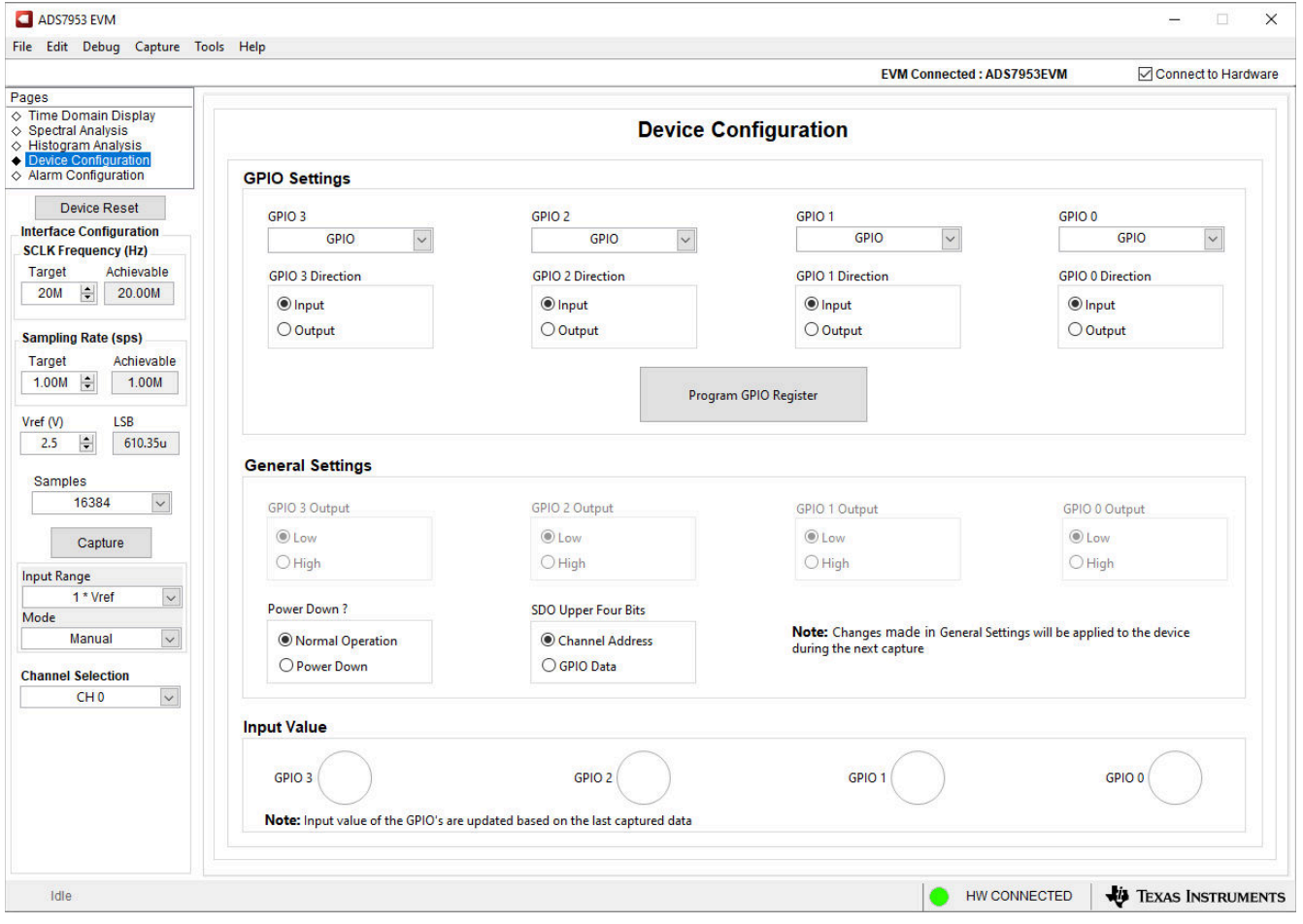

图 **6-6.** 器件配置页

### <span id="page-17-0"></span>**6.6** 报警配置

Alarm Configuration 页面 (图 6-7) 用于设置 ADS7953 ADC 的警报阈值。该器件具有报警功能,允许将 GPIO0 配置为高电平或低电平或仅配置为低电平警报阈值并将 GPIO1 配置为低电平警报阈值。要设置这些 GPIO 配 置,可以转到 *Device Configuration* 页面并使用下拉菜单为两个 GPIO 选择适当的功能。在 GUI 中,这些阈值使 用一个 12 位十六进制值进行设置,并且可在所有 16 个通道上使用。如果超过阈值,GPIO0 或 GPIO1 下的响铃 会亮起,具体取决于超过了哪个阈值以及两个 GPIO 的配置。要对值进行编程,请输入适当的阈值,然后点击 *Program Alarm Registers* 按钮。默认情况下只会显示通道 0 至 7。要为其他八个通道设置阈值,请点击窗口右下 角 *Select Page* 旁边的 **CH8-CH15** 按钮。

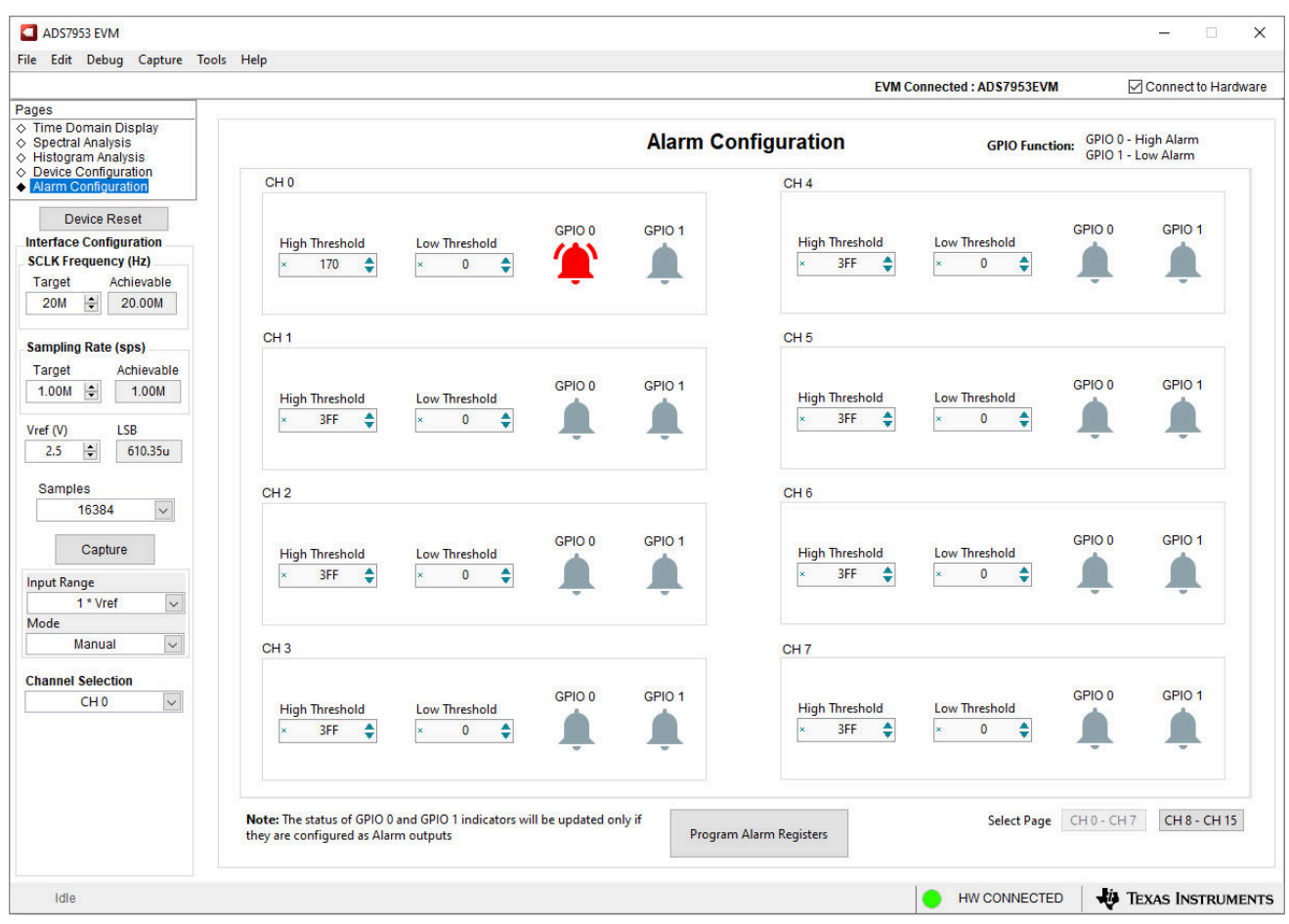

图 **6-7.** "报警配置"页面

<span id="page-18-0"></span>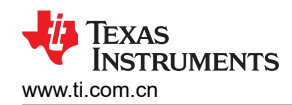

TP3

# **7** 原理图、物料清单和印刷电路板布局布线

本节包含 ADS7953EVM 原理图、物料清单和印刷电路板布局布线。

### **7.1** 原理图

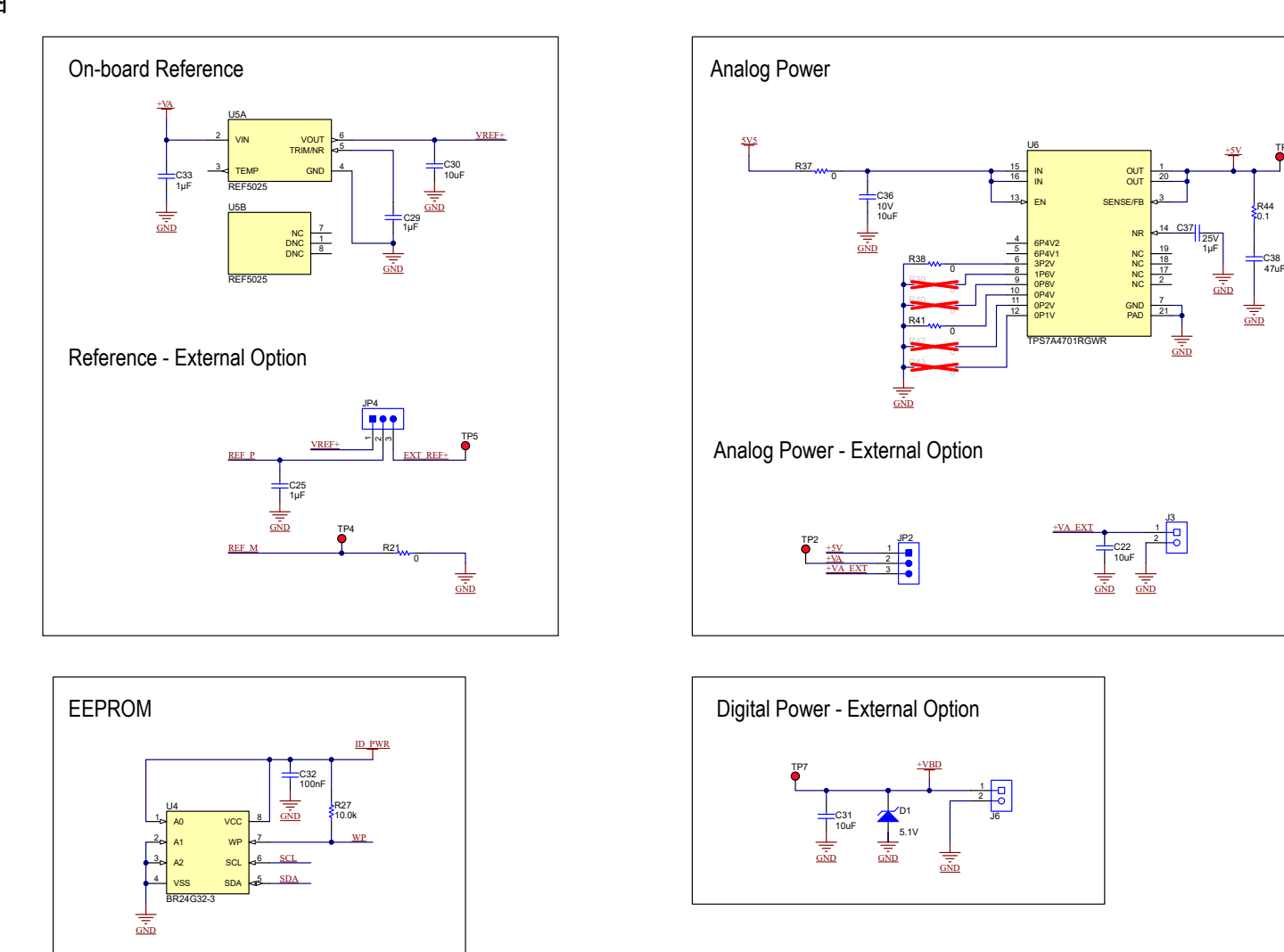

图 **7-1.** 原理图(第 **1** 页):基准、**EEPROM**、电源

<span id="page-19-0"></span>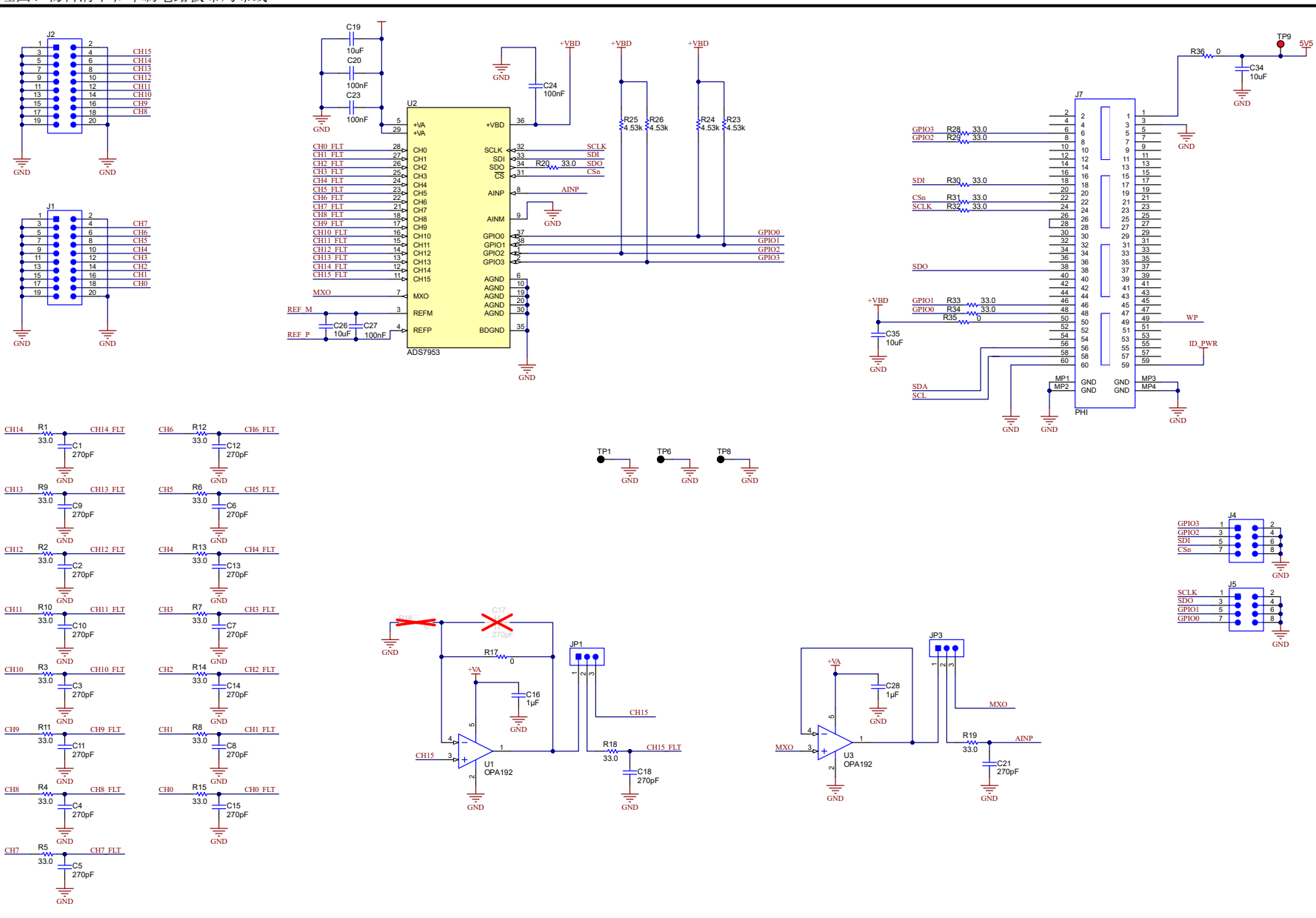

图 **7-2.** 原理图(第 **2** 页):模拟输入、**ADC** 主、**PHI** 连接器

<span id="page-20-0"></span>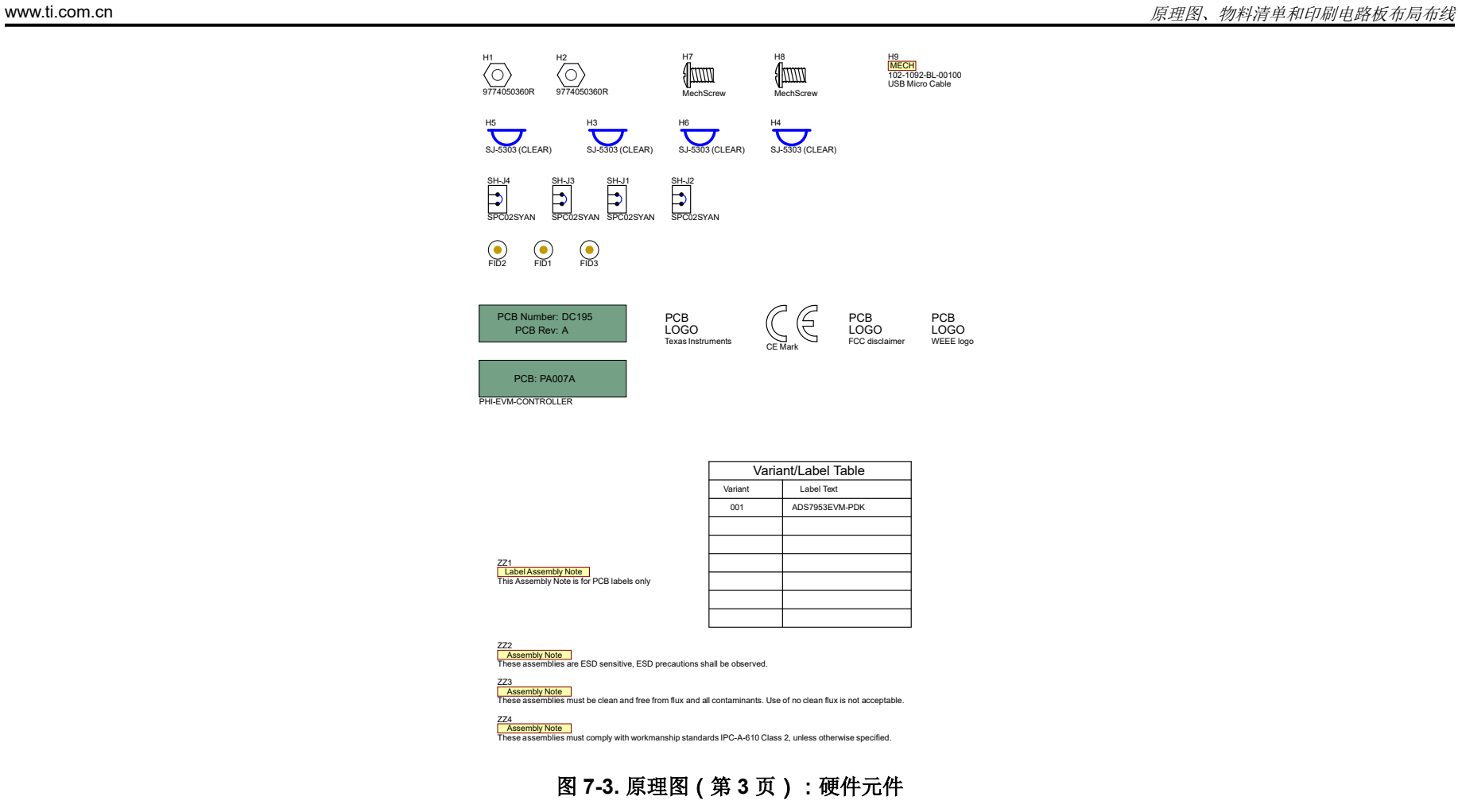

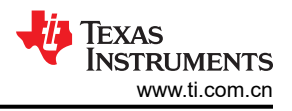

### <span id="page-21-0"></span>**7.2** 物料清单

表 7-1 列出了 ADS7953EVM BOM。

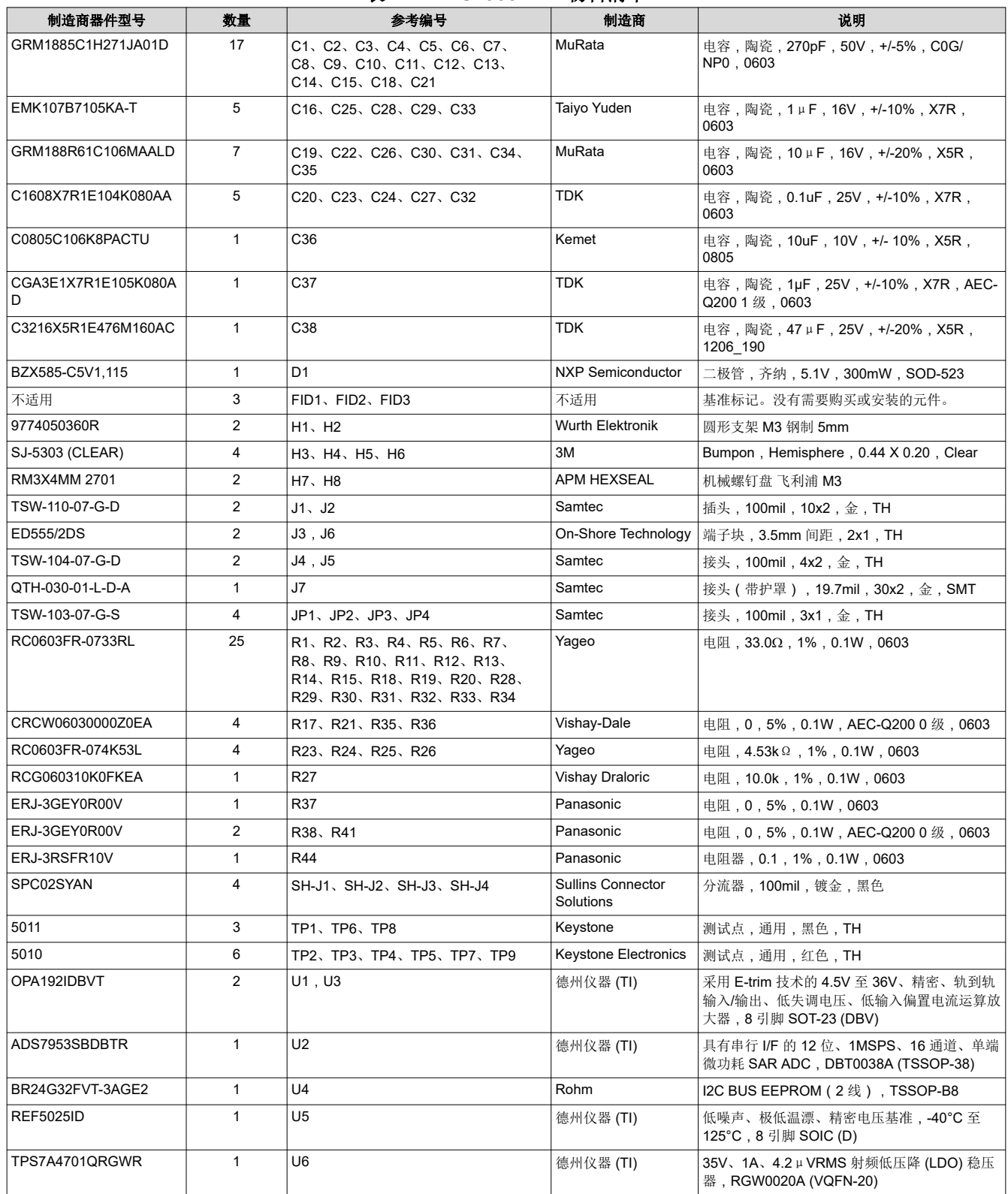

#### 表 **7-1. ADS7953EVM** 物料清单

<span id="page-22-0"></span>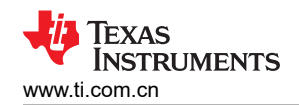

# **7.3 PCB** 布局

图 7-4 至图 7-7 展示了 EVM PCB 布局图。

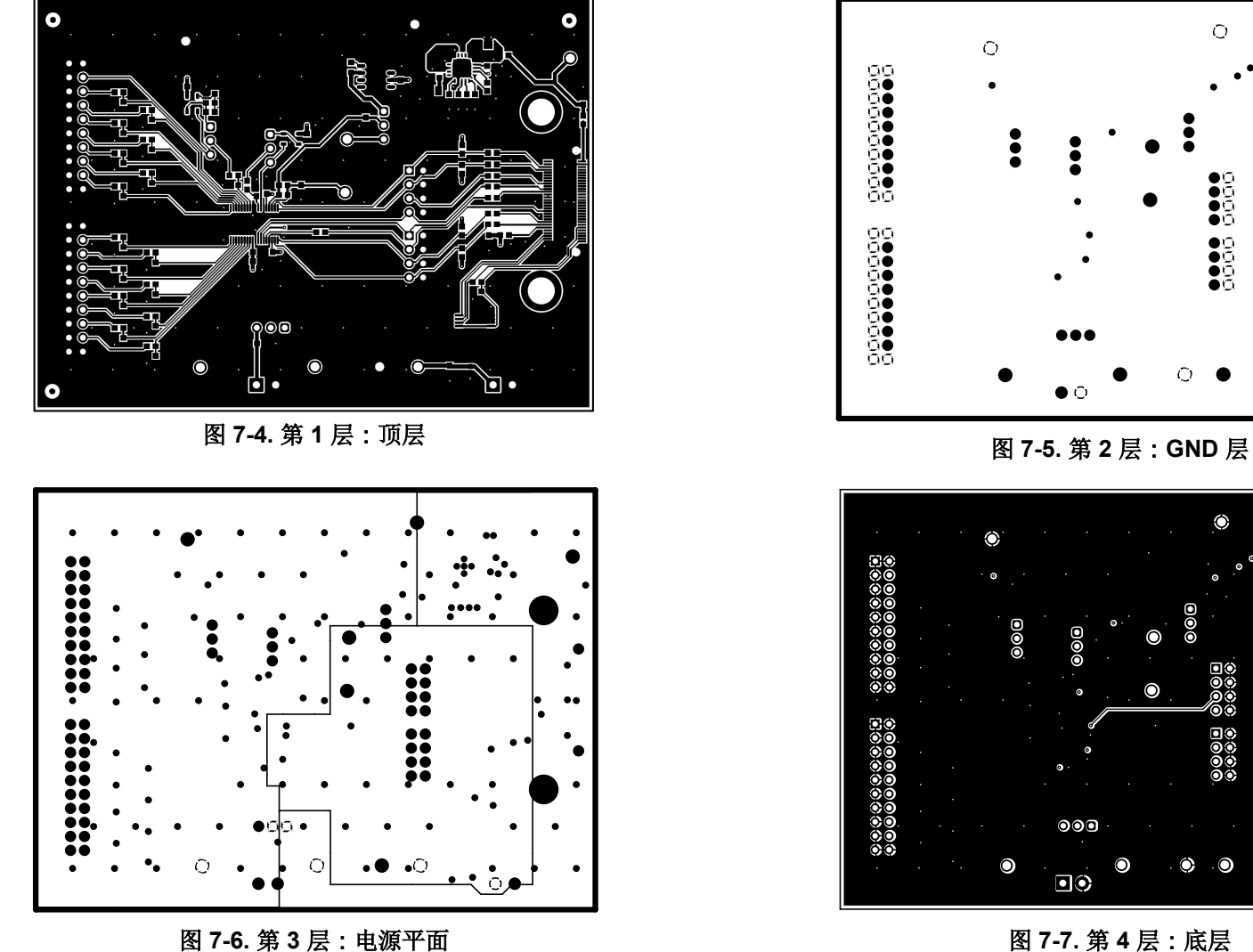

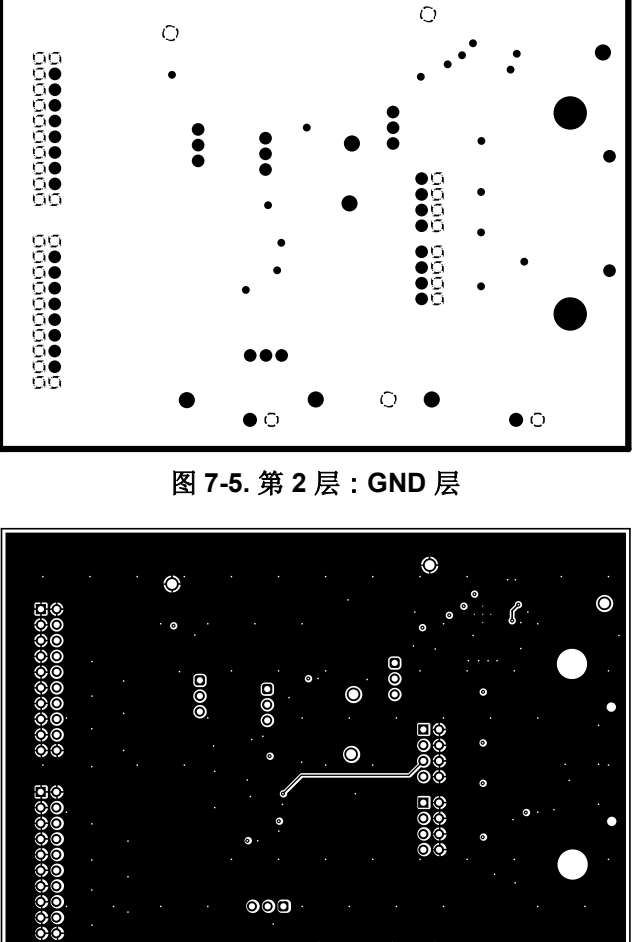

 $\blacksquare$ 

О

 $\Box$ 

 $\bullet$ 

#### 重要声明和免责声明

TI"按原样"提供技术和可靠性数据(包括数据表)、设计资源(包括参考设计)、应用或其他设计建议、网络工具、安全信息和其他资源, 不保证没有瑕疵且不做出任何明示或暗示的担保,包括但不限于对适销性、某特定用途方面的适用性或不侵犯任何第三方知识产权的暗示担 保。

这些资源可供使用 TI 产品进行设计的熟练开发人员使用。您将自行承担以下全部责任:(1) 针对您的应用选择合适的 TI 产品,(2) 设计、验 证并测试您的应用,(3) 确保您的应用满足相应标准以及任何其他功能安全、信息安全、监管或其他要求。

这些资源如有变更,恕不另行通知。TI 授权您仅可将这些资源用于研发本资源所述的 TI 产品的应用。严禁对这些资源进行其他复制或展示。 您无权使用任何其他 TI 知识产权或任何第三方知识产权。您应全额赔偿因在这些资源的使用中对 TI 及其代表造成的任何索赔、损害、成 本、损失和债务,TI 对此概不负责。

TI 提供的产品受 TI [的销售条款或](https://www.ti.com.cn/zh-cn/legal/terms-conditions/terms-of-sale.html) [ti.com](https://www.ti.com) 上其他适用条款/TI 产品随附的其他适用条款的约束。TI 提供这些资源并不会扩展或以其他方式更改 TI 针对 TI 产品发布的适用的担保或担保免责声明。

TI 反对并拒绝您可能提出的任何其他或不同的条款。

邮寄地址:Texas Instruments, Post Office Box 655303, Dallas, Texas 75265 Copyright © 2023,德州仪器 (TI) 公司